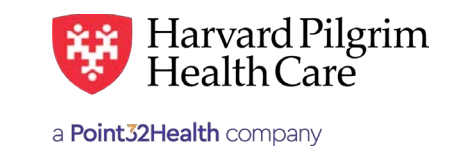

### **MARCH 2015**

# Notifications to Servicing Providers and PCPs — Activity Summary

### *HPHConnect* for Providers—*HPHConnect* Notifications to Servicing Providers and PCPs **Home Page – Activity Summary Overview Activity Summary – Home Page**

transactions on the home page. Providers who use HPHConnect can receive notification from Harvard Pilgrim of new or modified referral/ authorization

The Activity Summary, which can be enabled by the user, contains the list of notifications for providers on the access list of new and modified referral/authorization transactions to:  $T$  , which can be enabled by the user, contains the user, contains the list of notifications for providers on  $p$ 

the access list of new and modified referral/authorization transactions to: • Servicing providers • Servicing providers

**PROVIDER, UNSPECIFIED** 

**PCPs** (if the transaction was entered by another provider for  $f(x)$ )  $\geq$ •  $PCPs$  (if the transaction was entered by another provider for a Harvard Pilgrim member on the PCP's panel)

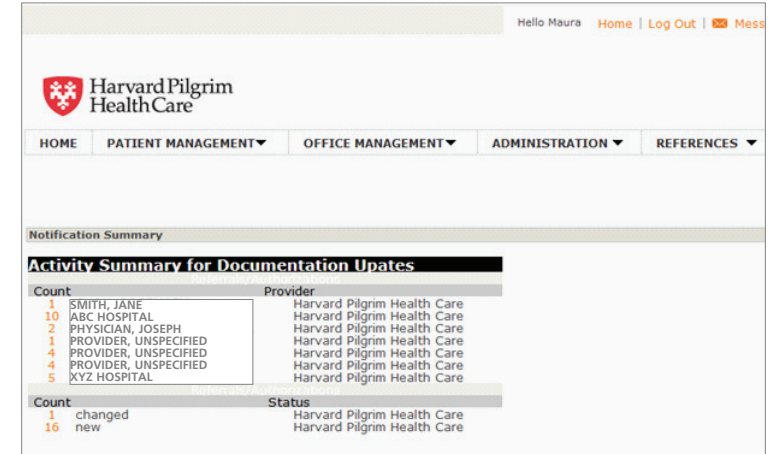

Note: New users will need to add the Activity Summary to their homepage (Refer to "Adding or Modifying Your Activity Summary").

# **Activity Summary – View the Notification**

history. R/A transactions remain online for two years.

1. Click on the number in the "Count" column for the provider or status whose records you want to view.

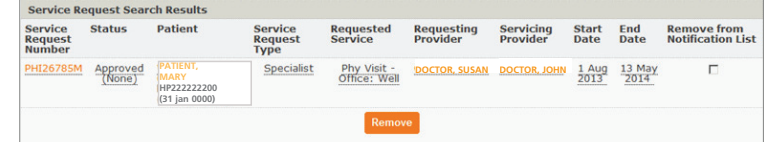

 $\overline{\bf 2}.$  The summary of referral/authorization (R/A) records for the provider or status appears.

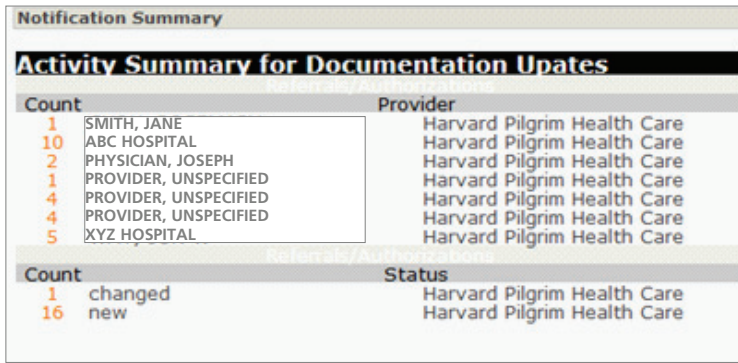

- 3. Click on the "Service Request Number" to veiw a record.
- 4. To remove a record from the Activity Summary, check the box in the column labeled "Remove from Noti fication List," then click on the "Remove" button.

Note: Removing the transaction from the Activity Summary does not remove the transaction from R/A history. R/A transactions remain online for two years.

# **Adding or Modifying the Activity Summary**

## Adding or Modifying the Activity Summary Introduction

The Activity Summary can only be enabled if the user's access list contains less than 100 providers. If your access list contains over 100 providers, you will not be able to add the Activity Summary to your HPHConnect home page. fication List," then click on the "Remove" but the "Remove" but the "Remove" but the "Remove" but the "Remove" but the "Remove" but the "Remove" but the "Remove" but the "Remove" but the "Remove" but the "Remove" but the "

### Activity Summary Options and the transaction from the Activity Summary does not remove the transaction from R/A  $\frac{1}{\sqrt{2}}$  transfer for two years.

The user can control the Activity Summary display via the "User Preferences/Notification" screen. This option can be turned on or shut off by the user. You can:

- 1. Add the Activity Summary to your home page
- 2. Change the number of days that records remain on the Activity Summary list(s)
- **3.** Add or remove a list from your Activity Summary
- 4. Select the way in which Referral/Authorization records are sorted on Activity Summary list(s).

# *HPHConnect* for Providers—*HPHConnect* Notifications to Servicing Providers and PCPs **How to Configure the Activity Summary How to Configure the Activity Summary**

- **How to Configure the Activity Summary** I. Access the Notification: Activity Configuration Maintenance screeen
- 1. Click on "User Preferences" to access the Activity configuration Maintenance screen.

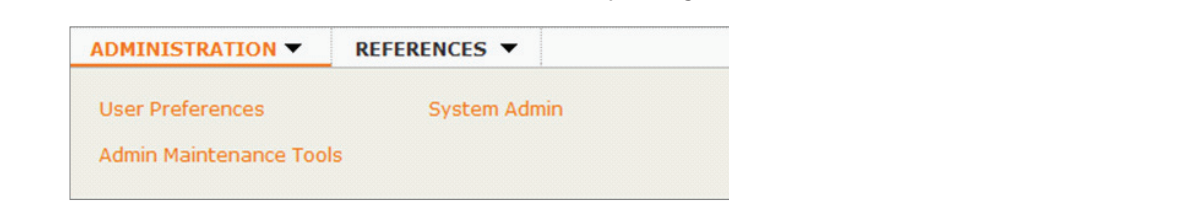

- A screen appears with three tabs: 2. A screen appears with three tabs:
	- Change Password • User Information
		- Change Password

• Notification

**User Information Change Password** Notification **User Information D** First Name Laurer **Middle Initial** 

3. The Activity Configuration Maintenance Screen displays.

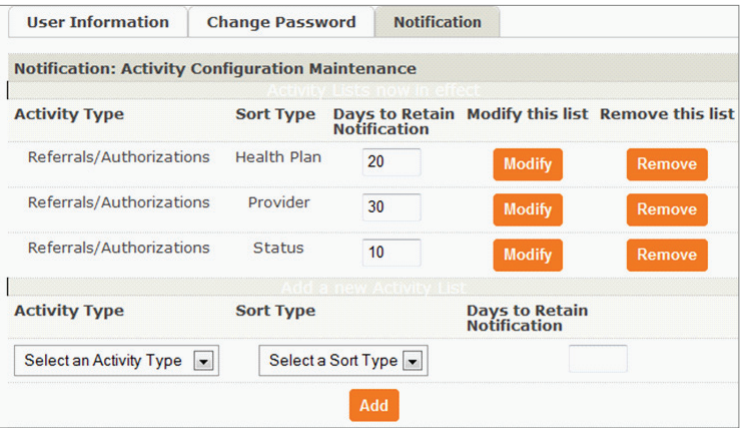

## II. Add a list to the Activity Summary

- **1.** From the Activity Type menu, select "Referrals/Authorizations." *HPHConnect* for Providers—*HPHConnect* Notifications to Servicing Providers and PCPs
- *HPHConnect* for Providers—*HPHConnect* Notifications to Servicing Providers and PCPs 2. From the "Sort Type" menu, select how you would like your notification list sorted. You can select by:

### • Provider

Your list will be sorted by Provider last names (alphabetically) **II. Add a list to the Activity Summary 1. From the Activity Type menu, select "Referred "Referred "Referred "Referred "Referred "Referred "Referred "** 

- Status
- **I** Changed (a recently modified record)<br>New (a recently entered record)
	- 1. From the Activity Type menu, select "Referrals/Authorizations." New (a recently entered record)

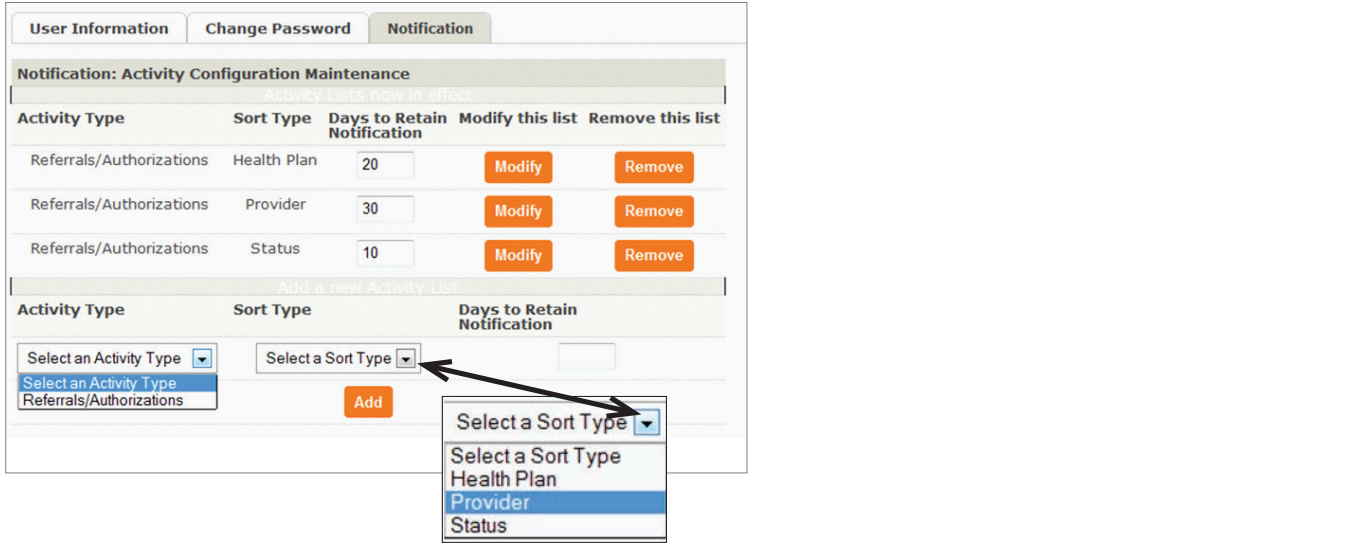

(If you leave this box blank, it will default to 30.) Click the "Add" button to add the list to the Activity Summary on you **If you select: Your list will be sorted by:** HPHConnect home page. 3. In the "Days to Retain Notification" box, enter the number of days you would like to keep records on your notification list(s).

#### Provider Provider last names (alphabetically) Error Message

**Error Message**

If you attempt to add the Activity summary and your access list contains more than 100 providers, the following message displays.

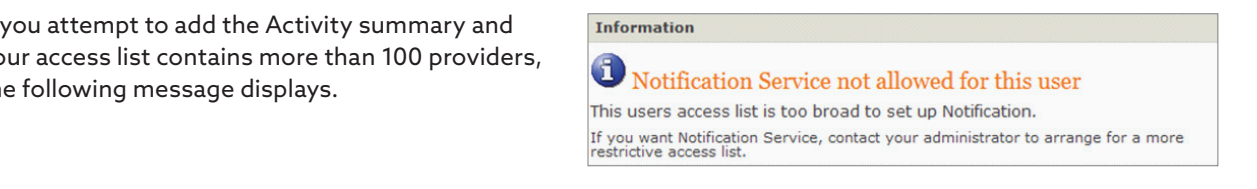

#### III. Change the number of days records remain on the Activity Summary list(s) *HPHConnect* for Providers—*HPHConnect* Notifications to Servicing Providers and PCPs

- 1. Choose the appropriate row for the type of list you want to modify.
- 2. Enter the number of days you would like to keep records on your notification list. . Enter the number of days you would like to keep rect

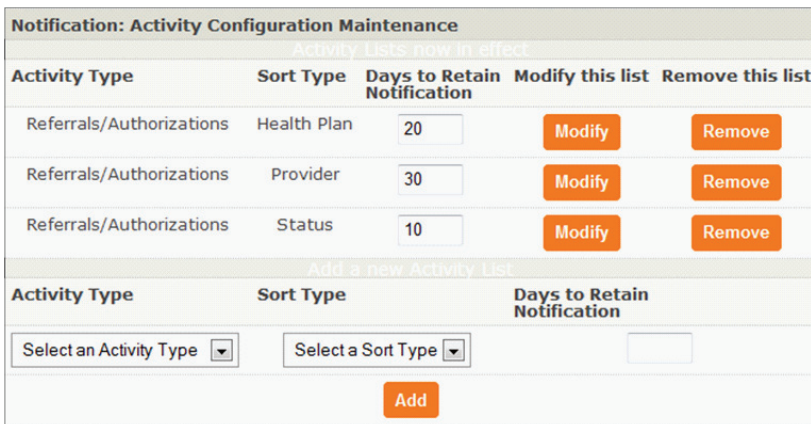

3. Click on "Modify."

#### **IV. Remove a list from your Activity Summary.** IV. Remove a list from your Activity Summary

Choose the appropriate row for the type of list you want to remove.

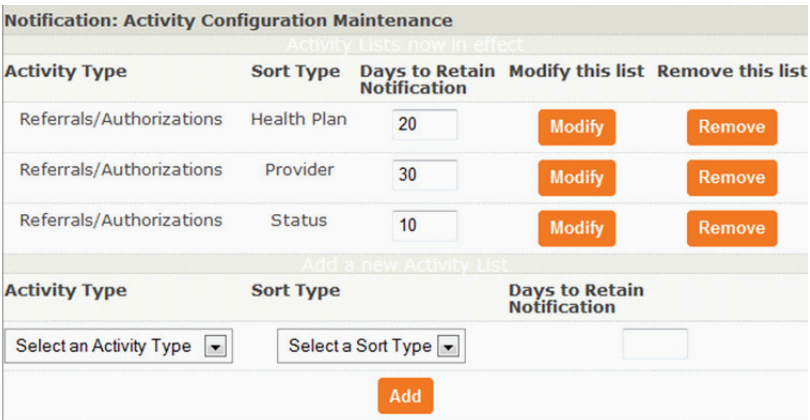